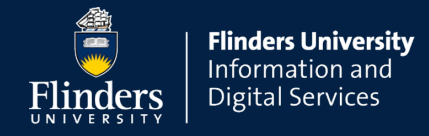

# How to create and manage FANs in AccessNow 2.0

#### How to create a FAN

Create FANs for external users in your division or college.

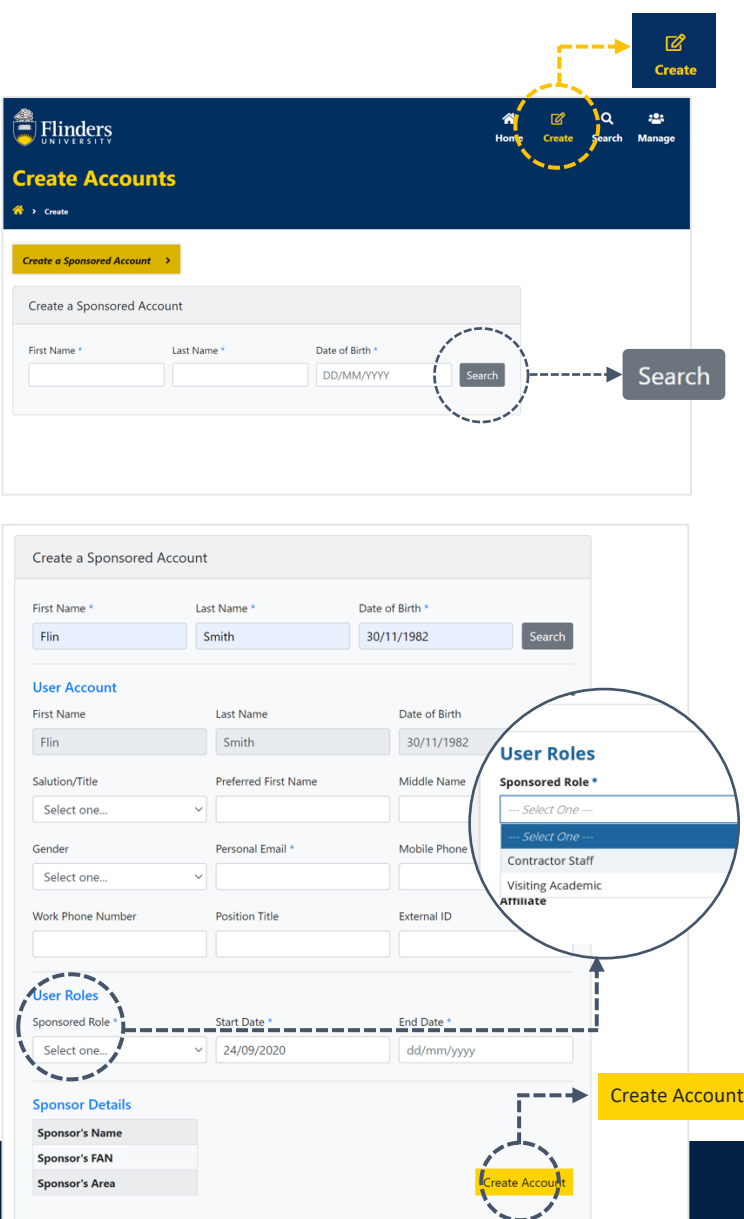

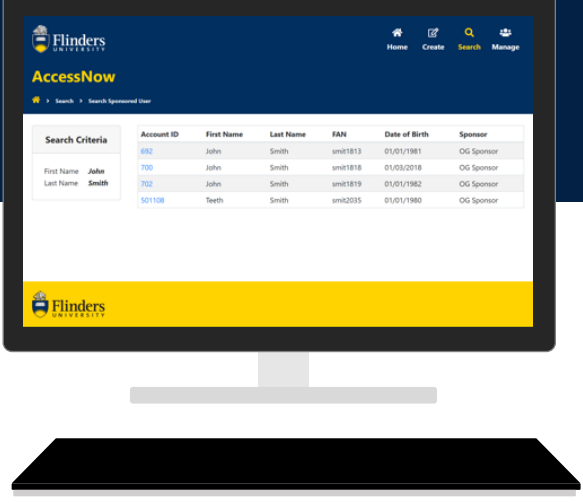

- 1. Go to **Create**.
- 2. Enter First Name, Last Name and Date of Birth then click on **Search**.

\*If the user already exists in the system, the user details will be listed. If the member is a new user, enter the required information in the fields.

- 3. Enter user details such as middle name, mobile number and personal email address.
- 4. Select a role from the **Sponsored Role** dropdown list.
- 5. Select the start and end date to define the duration of access, then click on **Create Account**.
- 6. The details of the newly created account with a FAN and the role will display to confirm that the process was successful.

\*An email notification that includes the FAN and the activation link will be sent to you and the user.

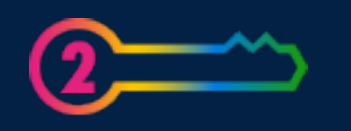

## How to create and manage FANs in AccessNow 2.0

Q

## How to modify a FAN

Update user information such as contact information or duration of access to FAN accounts.

- 1. Go to **Search** and search for the user account you need to make a modification.
- 2. Enter any combination of First Name, Last name, Date of Birth or FAN, and then click on **Search**.
- 3. Click on the **Account ID** you want to modify from the results.
- 4. To start editing, click on **Edit Account** in the top right corner.
- 5. You can see changes made to the account from the **Active History** menu under the user name.

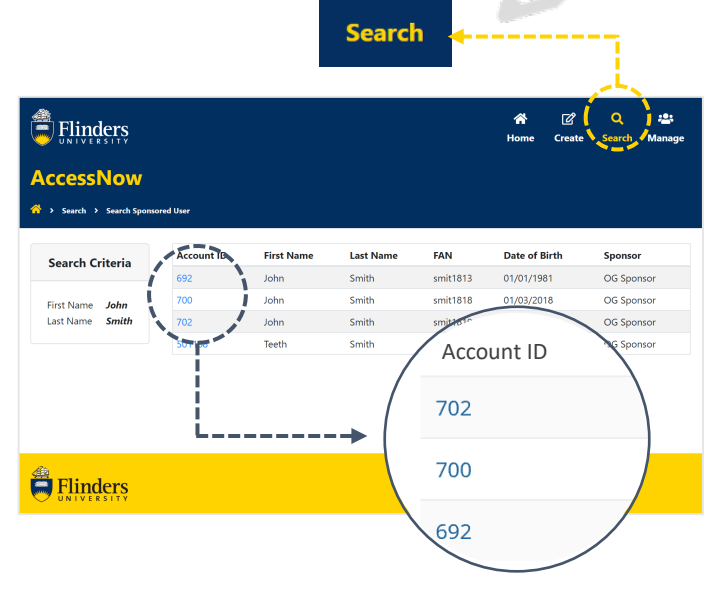

### How to add delegates

You can delegate authority to other users with the Manage feature.

- 1. Go to **Manage**.
- 2. Click on **Delegate Authority to Users**.
- 3. Enter the delegate's FAN in the field and then click on **Search for Delegate**.
- 4. Click on **Add Delegate** to complete.

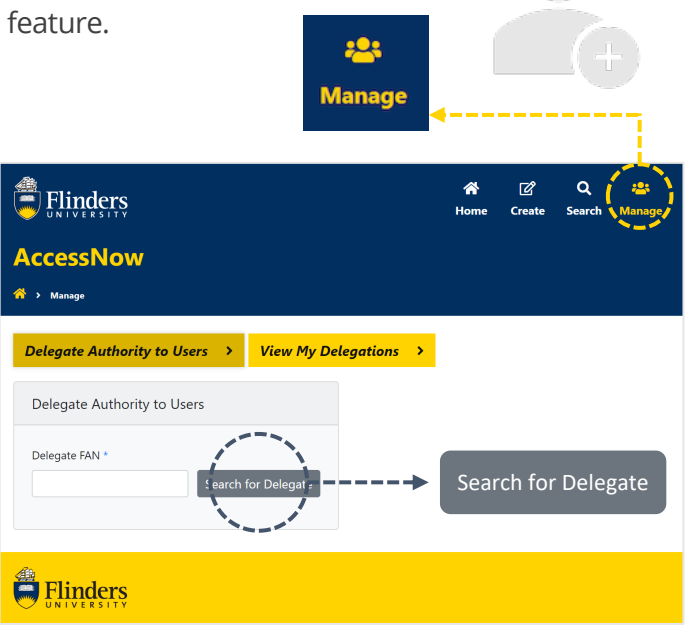

For any questions or issues, please submit a ticket on **[Service One.](https://staff.flinders.edu.au/workplace-support/digital-services/service-one)** 

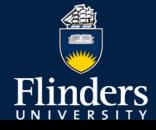